# **Goad Portal Crib Sheet**

Colouring an outlet

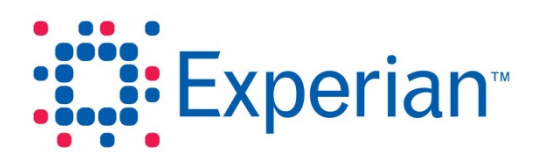

### **Goad Portal Crib Sheet**

### Colouring an outlet

An outline colour and fill colour may be applied to currently selected outlets.

**Note:** The same outline and fill colour is applied to all currently selected outlets. If you want to apply more than one colour you will need to repeat steps 1 and 2 below for each colour required.

#### **Step 1 – Select the outlet(s)**

Using one or more of the selection tools, select the outlet(s) you want to apply a single colour to.

#### **Step 2 – Apply the colour**

- 1. Click **in** the **Tools** panel to the left of the plan.
- 2. The **Colour Selected Outlets** dialogue is displayed.

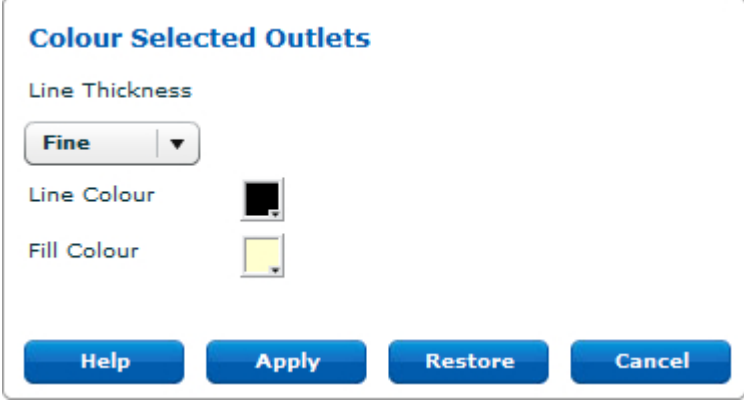

3. The **Line Thickness** and **Line Colour** refer to the outline of the outlet. To change the outline thickness, click the down arrow in **the Line Thickness** dropdown and select one of the four available options.

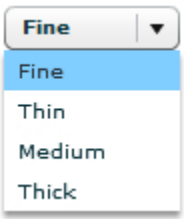

### **Goad Portal Crib Sheet**

4. To change the outline colour, click the **Line Colour** box to display the colour palette.

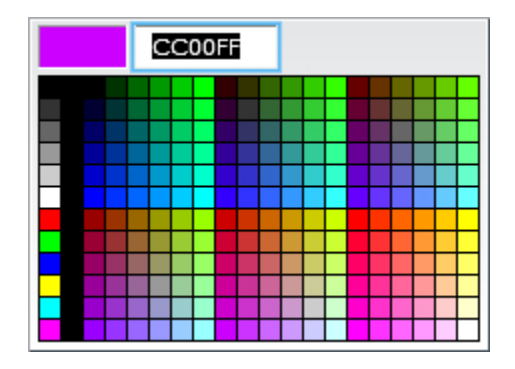

Click a colour to select it. Alternatively, if you require a specific colour and know its hex value, you can enter the hex value in the text box.

5. The **Fill Colour** refers to the shading applied to the outlet. To change the fill colour, click the **Fill Colour** box to display the colour palette.

Click a colour to select it. Alternatively, if you require a specific colour and know its hex value, you can enter the hex value in the text box.

6. Click **Apply**.

**Note:** Currently selected outlets are shown shaded grey with a thick black outline. You may therefore need to remove the current selection in order to see clearly the colours you have applied.

#### **Step 3 – Repeat for additional colours**

Deselect currently selected outlets and then repeat steps 1 and 2 for the next and subsequent colours.

## **Goad Portal Crib Sheet**

Experian Ltd

Embankment House

Electric Avenue

Nottingham

NG80 1EH

#### **Experian Goad Helpdesk**

T: +44 (0) 115 968 5099

E: [mis.helpdesk@uk.experian.com](mailto:mis.helpdesk@uk.experian.com)

**Goad Portal**